# *CONTROLLER MIT ZPA-LOGIK STEUERUNG MIT EINER SIEMENS SPS*

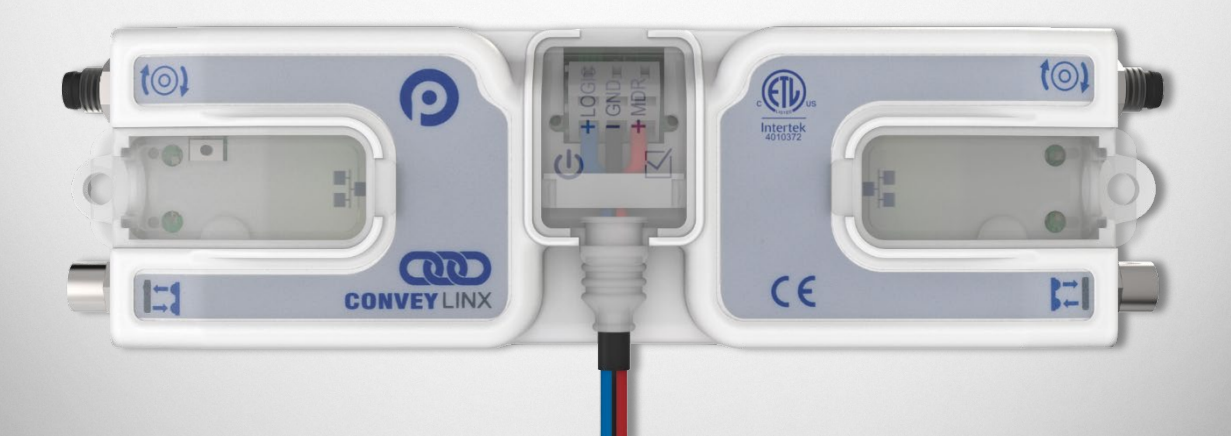

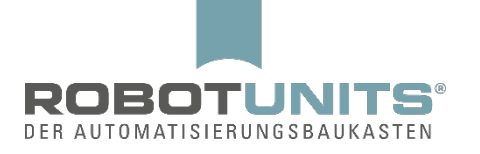

## **Inhaltsverzeichnis**

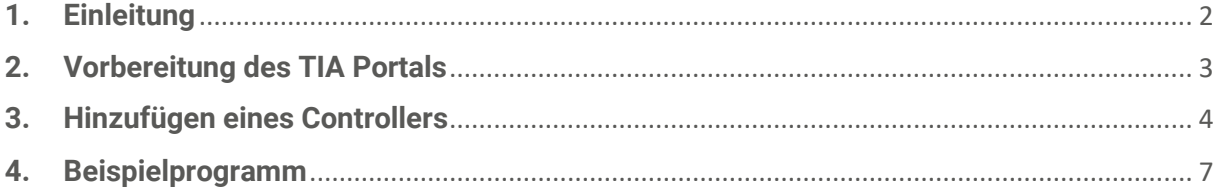

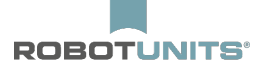

### <span id="page-2-0"></span>**1. Einleitung**

ZPA (Zero Pressure Accumulation) bedeutet staudrucklose Förderung. Der Controller (Modul) bietet diese Funktion, um völlig unabhängig von einer übergeordneten Steuerung eine staudrucklose Förderung zu realisieren.

Dazu wird jede Zone mit einem Zonensensor ausgestattet, welcher mit dem Controller verbunden wird. Der Controller erkennt mit Hilfe dieses Sensors, ob sich Fördergut in der Zone befindet. Ein Controller kann mit dem jeweils vor- bzw. nachgelagerten Controller kommunizieren. Dadurch wird gewährleistet, dass, sollte es in einer Zone zu einem Stopp eines Fördergutes kommen, die jeweils vorgelagerte Zone ebenfalls gestoppt wird, um eine Kollision zu vermeiden.

Obwohl diese Funktion völlig unabhängig betrieben werden kann, ist es möglich zusätzlich eine Verbindung zwischen einem oder mehreren ConveyLinxAi2 Module(n) und einer SPS herzustellen, um den Förderprozess zu beeinflussen bzw. Daten des Prozesses zu erfassen.

Nachfolgend wird gezeigt, wie die Verbindung zwischen einer Siemens SPS und einem vorkonfigurierten Controller (ConveyLinxAi2) hergestellt wird.

Dem Dokument ist ein Ausdruck der entsprechenden UDTs angehängt, aus welchen hervorgeht, welche Möglichkeiten zur Erfassung von Daten sowie zur Steuerung zur Verfügung stehen.

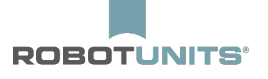

### <span id="page-3-0"></span>**2. Vorbereitung des TIA Portals**

Nachdem ein neues Projekt angelegt oder ein bestehendes Projekt geöffnet und entsprechend der sonstigen Hardware angepasst wurde, muss einmalig eine GSD-Datei installiert werden. Diese Datei beinhaltet die logische Beschreibung der Hardware des Controllers. Die Datei ist unter

www.robotunits.com/de/produkt/rollenfoerderer/?tab=Downloads zu finden.

Durch Aufrufen des Pfades "Extras" → "Gerätebeschreibungsdateien verwalten" im TIA Portal, wird die Datei unter Angabe des Quellpfades installiert.

Es steht eine UDT bereit, welche dem Projekt ebenfalls hinzugefügt werden sollte. Die Datei ist unter www.robotunits.com/de/produkt/rollenfoerderer/?tab=Downloads zu finden. Bitte fügen Sie dem Projekt die Datei wie folgt hinzu:

1. Projektnavigation: "[Name der SPS]"  $\rightarrow$  "Externe Quellen"  $\rightarrow$  "Neue Datei hinzufügen"

2. Nach dem Hinzufügen, rechtsklick auf die Datei und "Bausteine aus Quelle generieren" auswählen.

3. Die PLC-Variablen wurden damit erfolgreich generiert. Das Projekt ist nun für die Verwendung mit ConveyLinxAi2 vorbereitet.

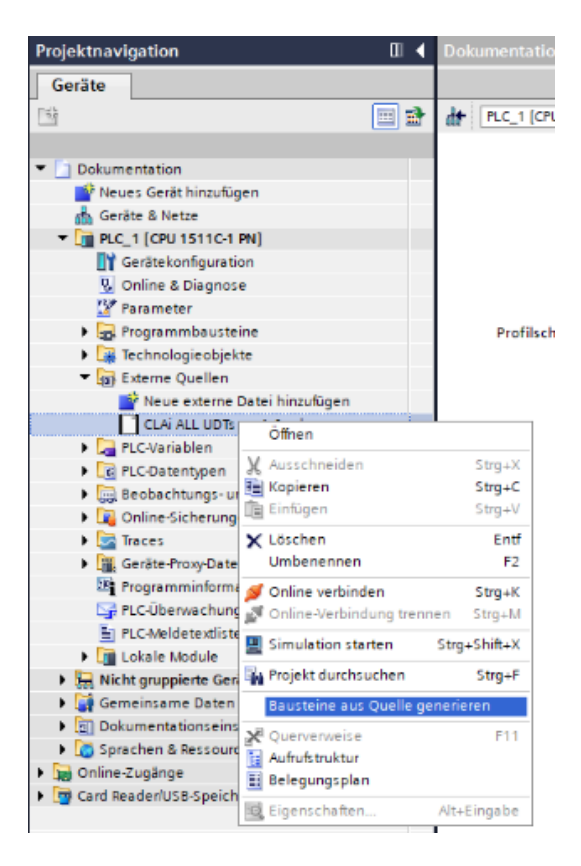

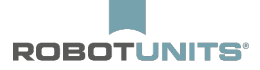

### <span id="page-4-0"></span>**3. Hinzufügen eines Controllers**

Wählen Sie die Netzsicht aus und öffnen Sie den Hardwarekatalog. Der korrekte Controller wird der Netzübersicht aus dem folgenden Pfad hinzugefügt werden: "Hardwarekatalog"  $\rightarrow$  "Weitere Feldgeräte"  $\rightarrow$  "PROFINET IO"  $\rightarrow$  "I/O"  $\rightarrow$  "Industrial Software Co." → "ConveyLinx" → "**Conveyor Control with standard configuration**". Fügen Sie **ConveyLinx Ai** hinzu. Es ist wichtig, dass exakt dieser Controller unter exakt dem angegebenen Pfad hinzugefügt wird!

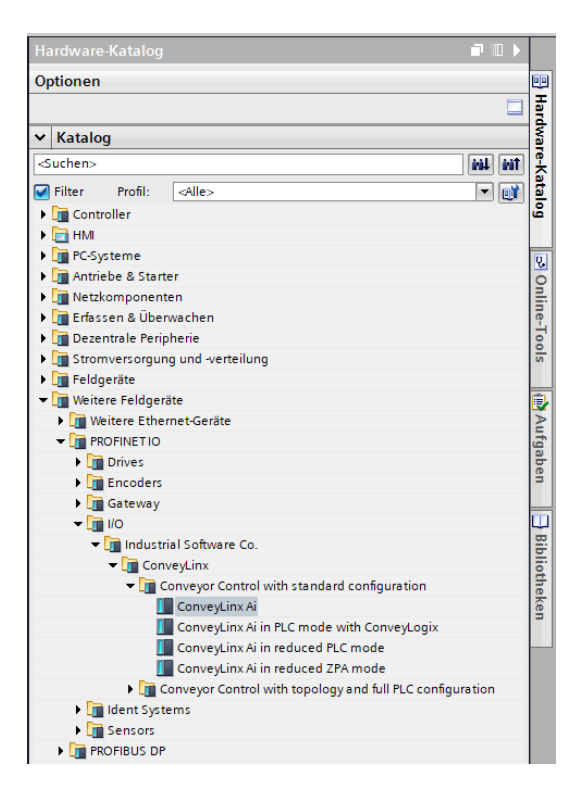

Durch die Autokonfiguration wurde der Profinet Name des Controller bereits nach folgendem Syntax geändert: conveylinxzpa-X-Y. Dabei steht X für das vorletzte Byte der IP-Adresse des Controllers und Y für das letzte Byte der IP-Adresse. In diesem Beispiel lautet die IP Adresse des Controllers **192.168.0.20.** Damit lautet der Profinet Name: **conveylinxzpa-0-20.** Dieser Name ist zwingend im Projekt zu verwenden und kann nicht geändert werden. Passen Sie nach dem Hinzufügen des Controllers den Profinet Namen und die IP-Adresse im TIA Portal an.

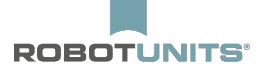

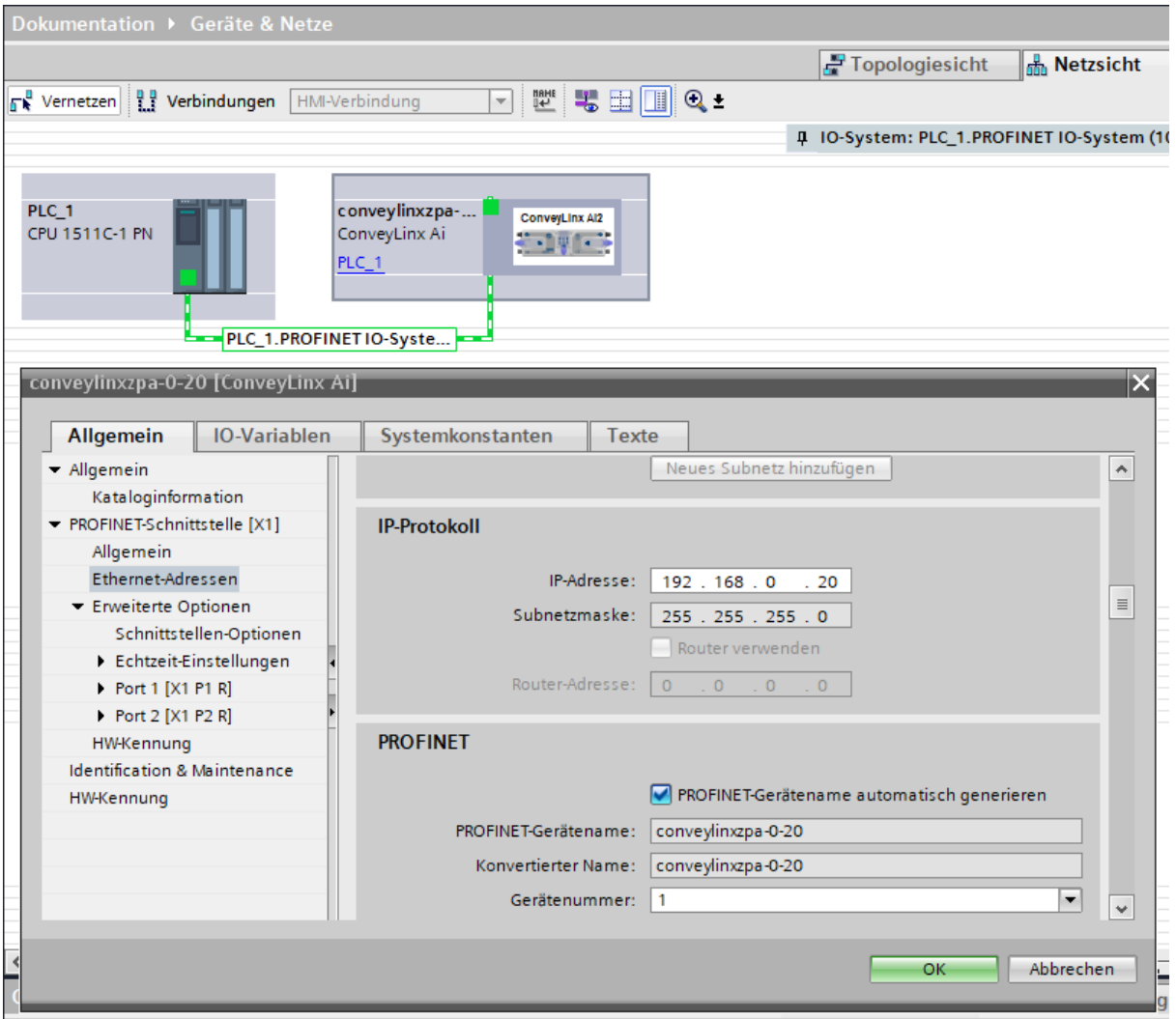

Weisen Sie nun die spezifischen Datentypen, welche durch die UDT erzeugt wurden, jedem Controller zu. Dazu benötigen Sie die E/A Adressen der Controller. In der Gerätesicht können die jeweiligen Anfangsadressen eingesehen werden.

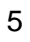

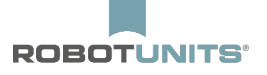

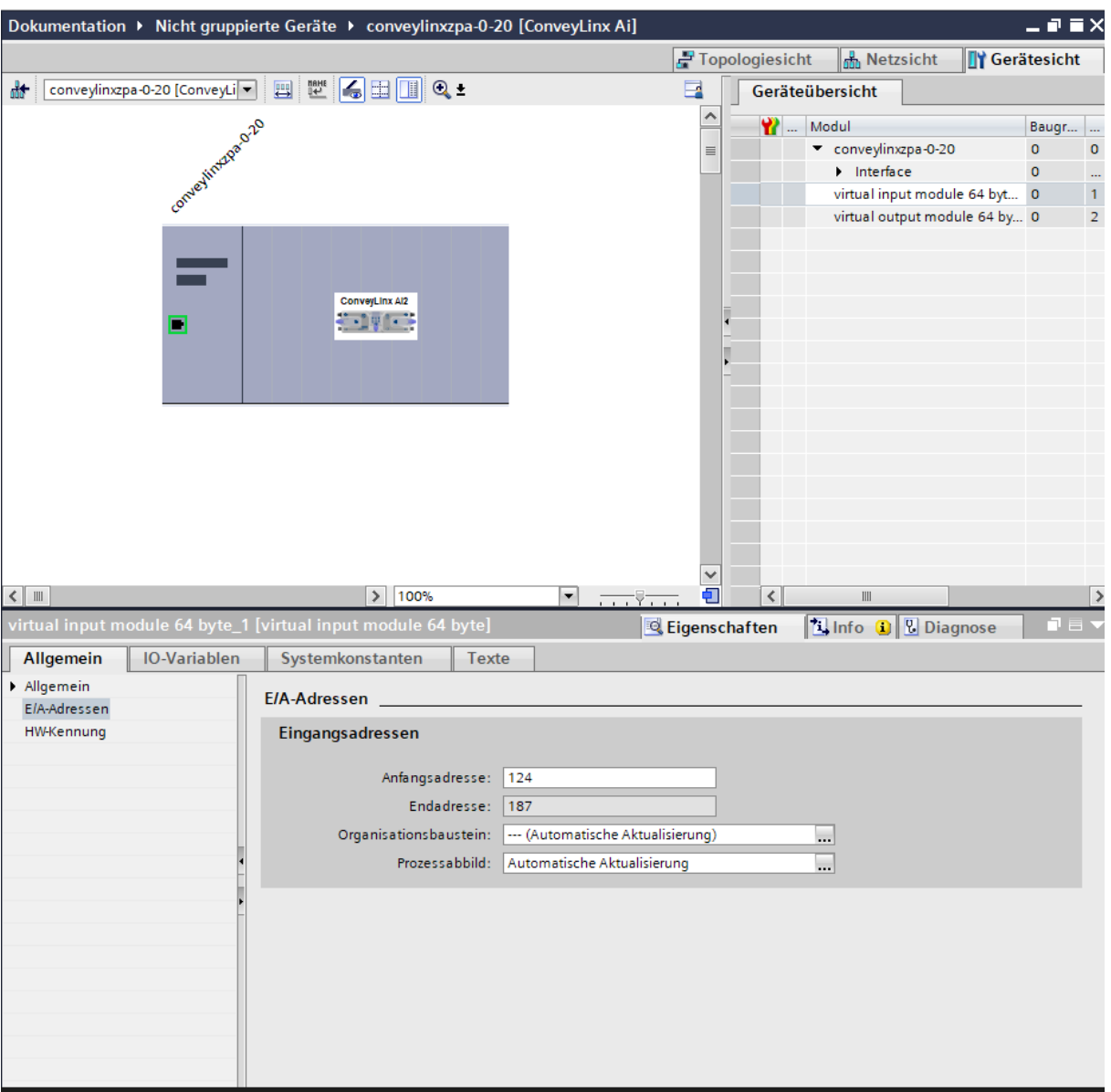

In diesem Beispiel lauten die Anfangsadresse des Eingangscontrollers 124 und die Anfangsadresse des Ausgangscontrollers 126.

Fügen Sie eine neue Variablentabelle hinzu: "Projektnavigation"  $\rightarrow$  "[Name der SPS]"  $\rightarrow$ "PLC-Variablen" → "Neue Variablentabelle hinzufügen".

Fügen Sie der Tabelle für jeden Controller eine Eingangsvariable und eine Ausgangsvariable hinzu. Die Namen sind frei wählbar. Der zu verwendende Datentyp lautet "CLAiZPA\_In" für jeden Eingangscontroller und "CLAiZPA\_OUT" für jeden Ausgangscontroller. In der dritten Spalte wird jeweils die zugehörige, zuvor abgefragte Anfangsadresse eingetragen. Achten Sie unbedingt auf die korrekte Zuweisung des Operanden Kennzeichnung (Ausgang=Q bzw. A und Eingang = I bzw. E). Das Anfangsbit ist immer "0". In diesem Beispiel stellt sich das wie folgt dar.

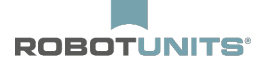

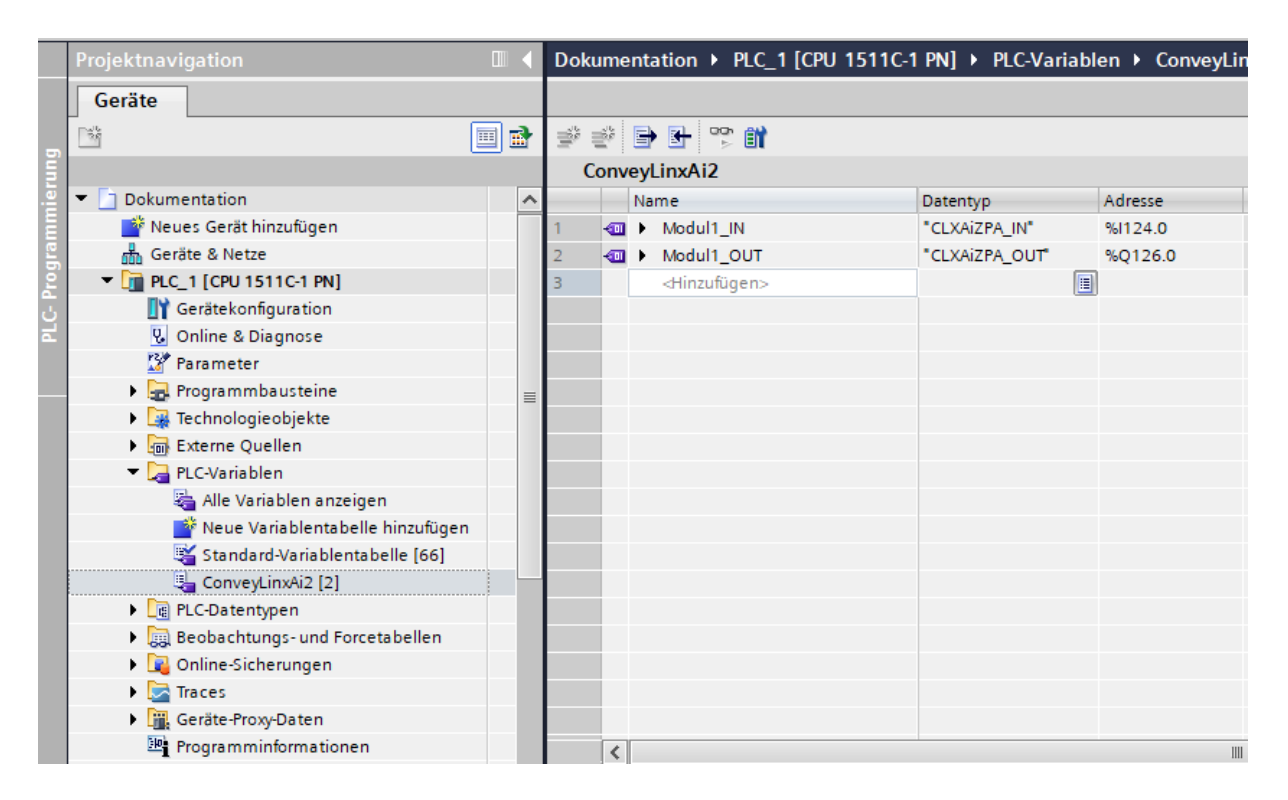

Der Controller ist nun korrekt eingebunden und kann im Programm verwendet werden.

#### <span id="page-7-0"></span>**4. Beispielprogramm**

Im unten gezeigten Beispielprogramm wird gezeigt, wie mit den neu hinzugefügten Variablen gearbeitet werden kann. "Modul1\_IN" und "Modul1\_OUT" sind Platzhalter für alle Register ab der angegeben Startadresse. Im Beispiel wird der linke digitale Eingang des Controllers abgefragt. Sollte dieser HIGH sein, wird die Downstream Zone akkumuliert. Sollte dieser LOW sein, wird die Downstream Zone nicht akkumuliert. Die Beschreibung aller Register ist diesem Dokument angehängt.

```
1 \oplus IF "Modull IN".AllSensors.LeftPin2 = 1 THEN
\overline{2}"Modull_OUT".AccumulateControlDownstream.Accumulate := 1;
\overline{3}ELSE
        "Modull_OUT".AccumulateControlDownstream.Accumulate := 0;
\overline{4}5 END IF;
```
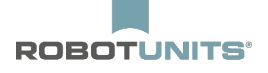

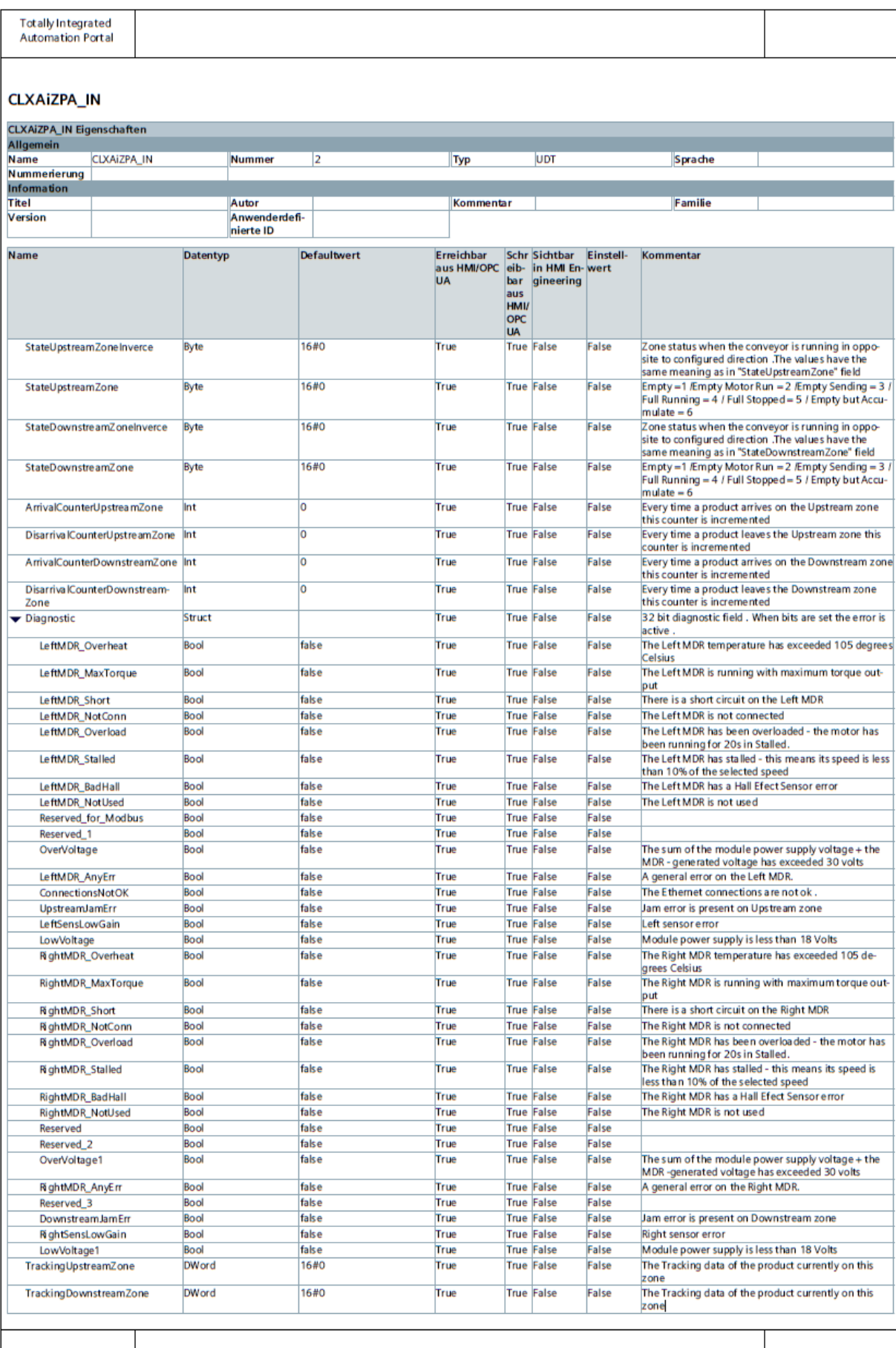

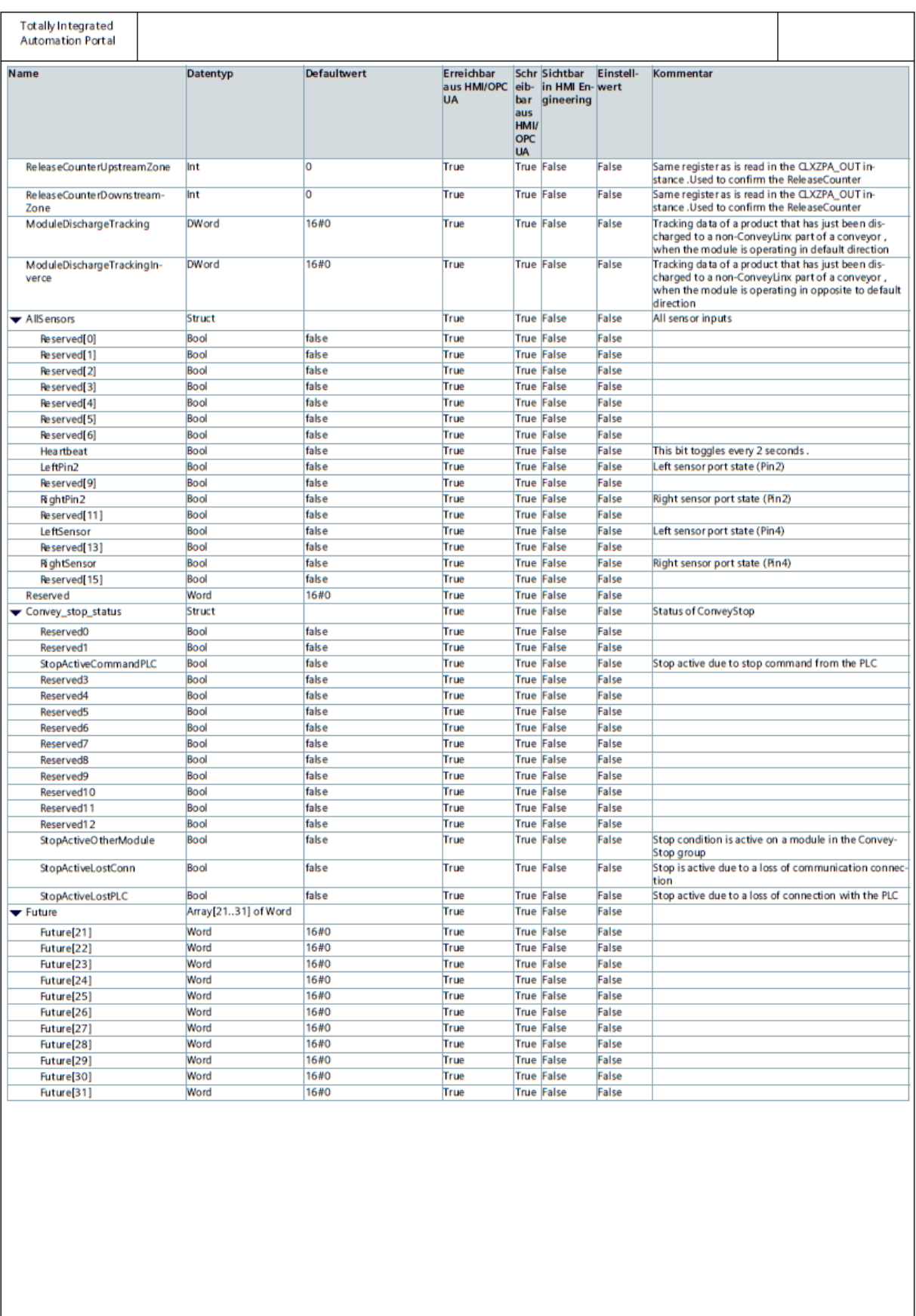

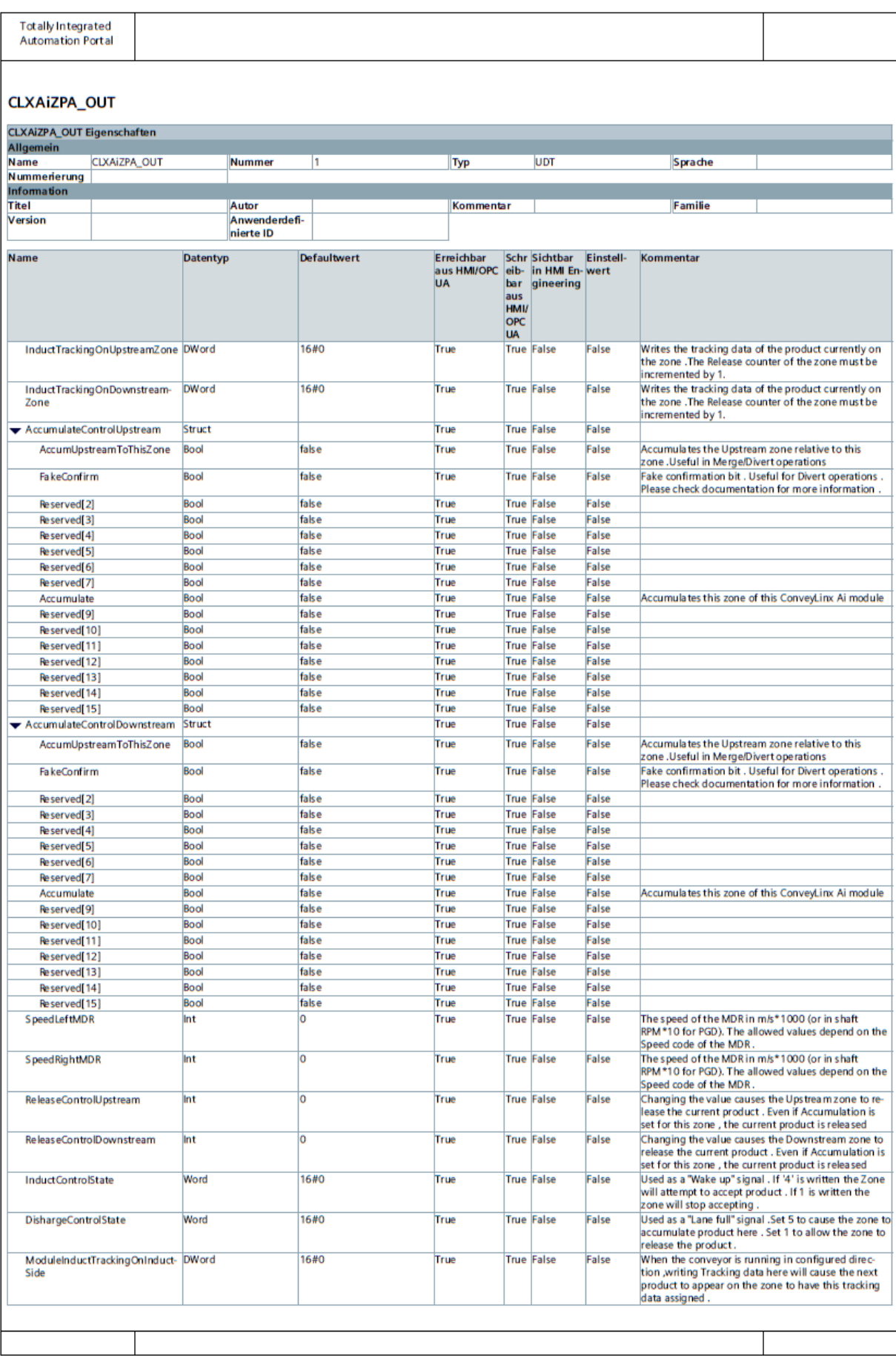

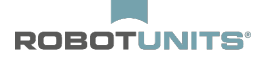

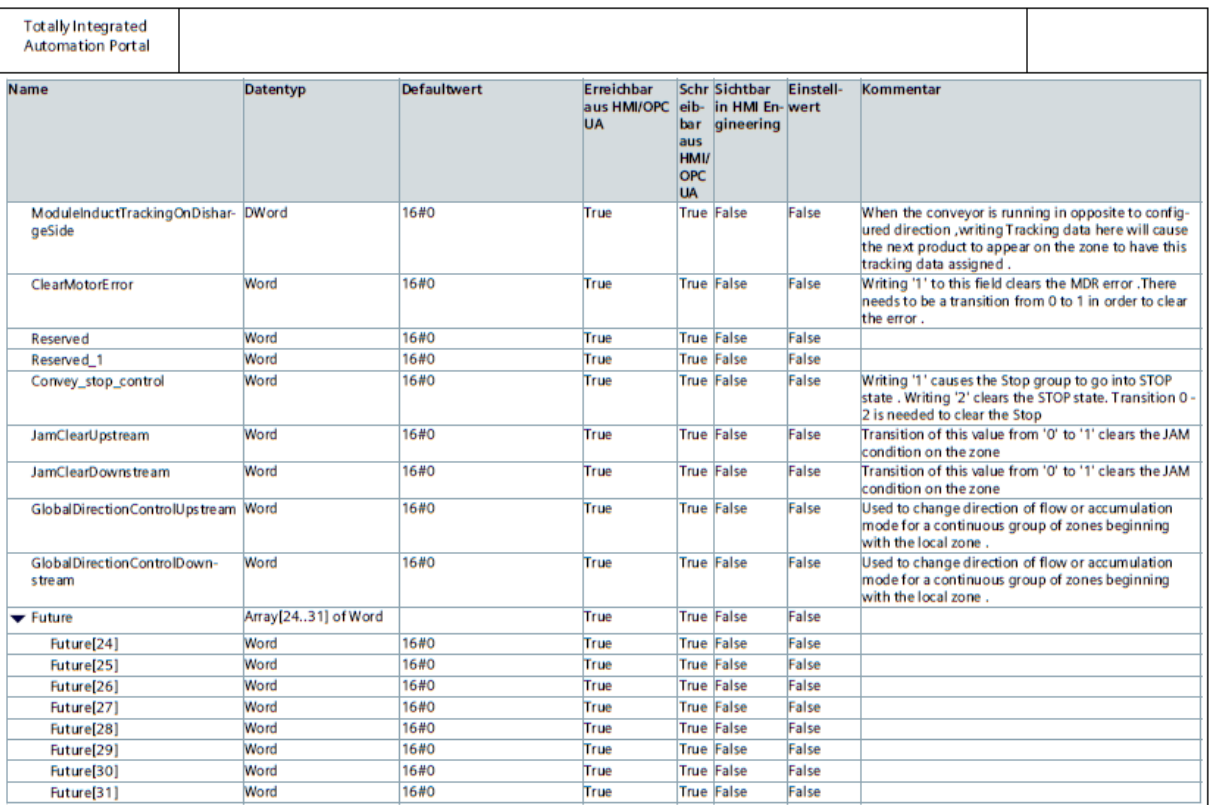

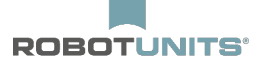

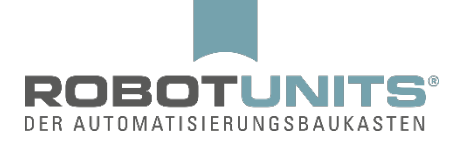

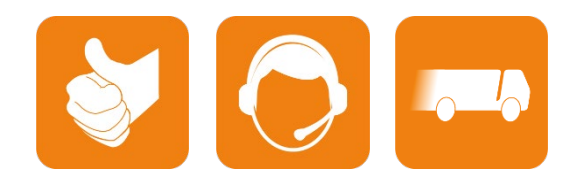

D-A-CH:

Robotunits GmbH Dr. Walter Zumtobel Str. 2 A-6850 Dornbirn T +43/5572/22000 200 [austria@robotunits.com](mailto:austria@robotunits.com) www.robotunits.com

#### Italien :

Robotunits Italia S.r.l. Z.I. di Cima Gogna 68 32041 Auronzo di Cadore (BL) T +39/0435/409928 [info.ita1@robotunits.com](mailto:austria@robotunits.com) www.robotunits.com

#### USA:

Robotunits INC. 8 Corporate Drive Cranbury, NJ 08512 T +1/732/438 0500 [info.usa1@robotunits.com](mailto:austria@robotunits.com) www.robotunits.com

#### Australien :

Robotunits Pty Ltd. 23 Barry Road Tullamarine VIC 3043 T +61/3/9334 5182 [info.aus1@robotunits.com](mailto:austria@robotunits.com) www.robotunits.com